# Steps to issue a certified authorization from the Chamber of Commerce for the applicant

- ❖ The applicant registered with the Chamber of Commerce can issue a certified authorization by visiting the official website The Chamber of Commerce "Aamaly" through the following steps:
	- 1. Click on the [link](https://mybusiness.chamber.sa/Login.aspx) to enter the Chamber of Commerce website "Aamali"
	- 2. Enter your username, password, and visual code, then click Sign in.

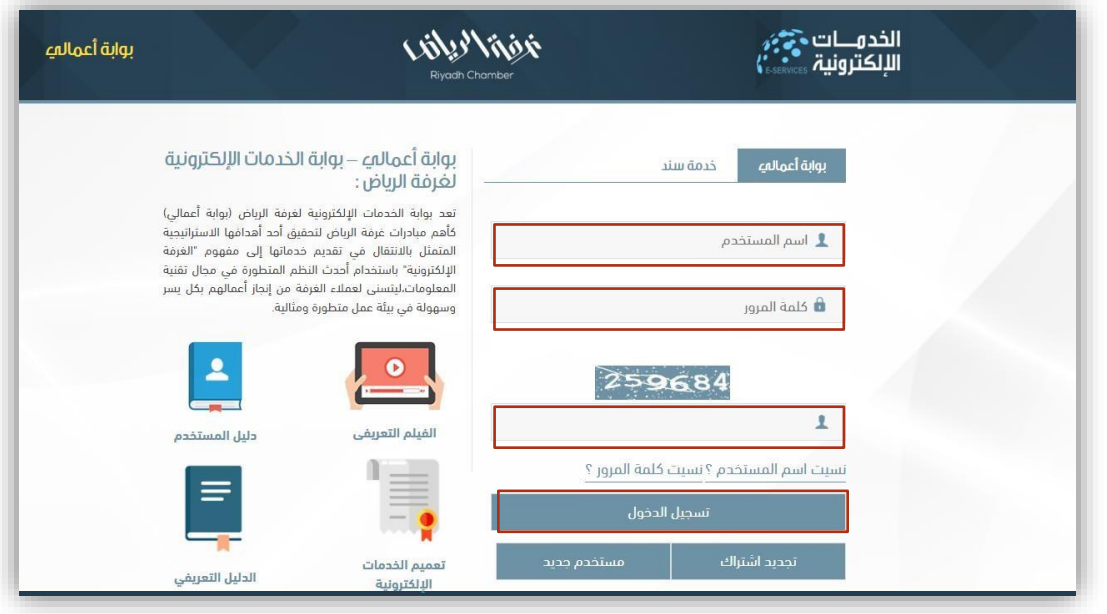

3. Enter the verification code sent to the authorized person's mobile on behalf of the applicant.

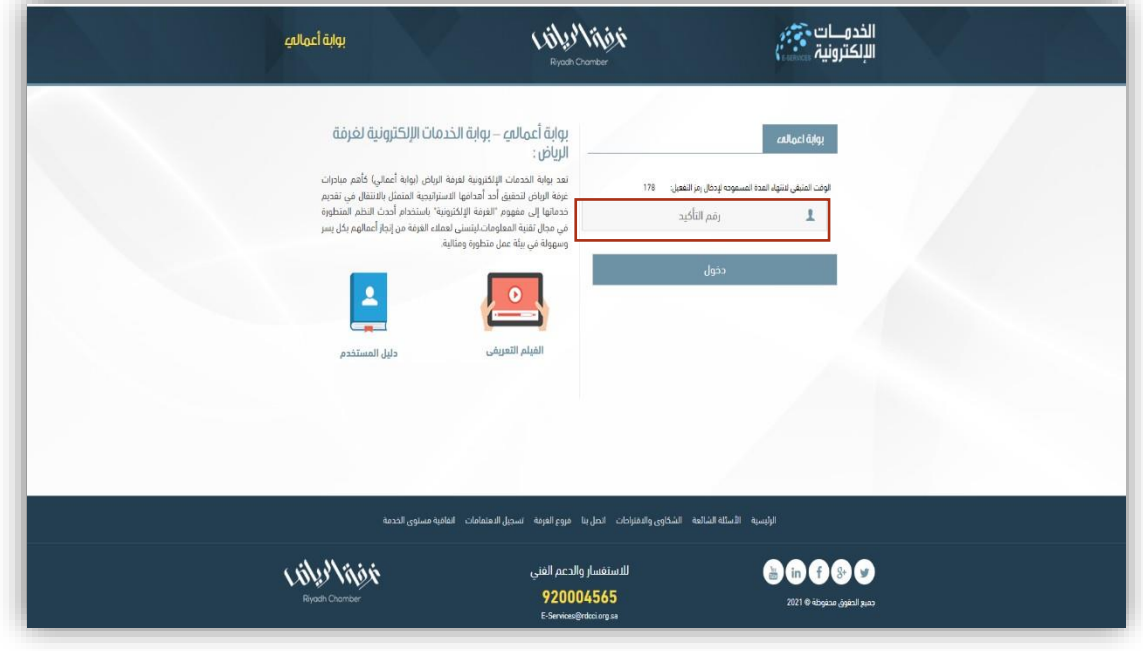

#### 4. Click on the document

#### attestation icon

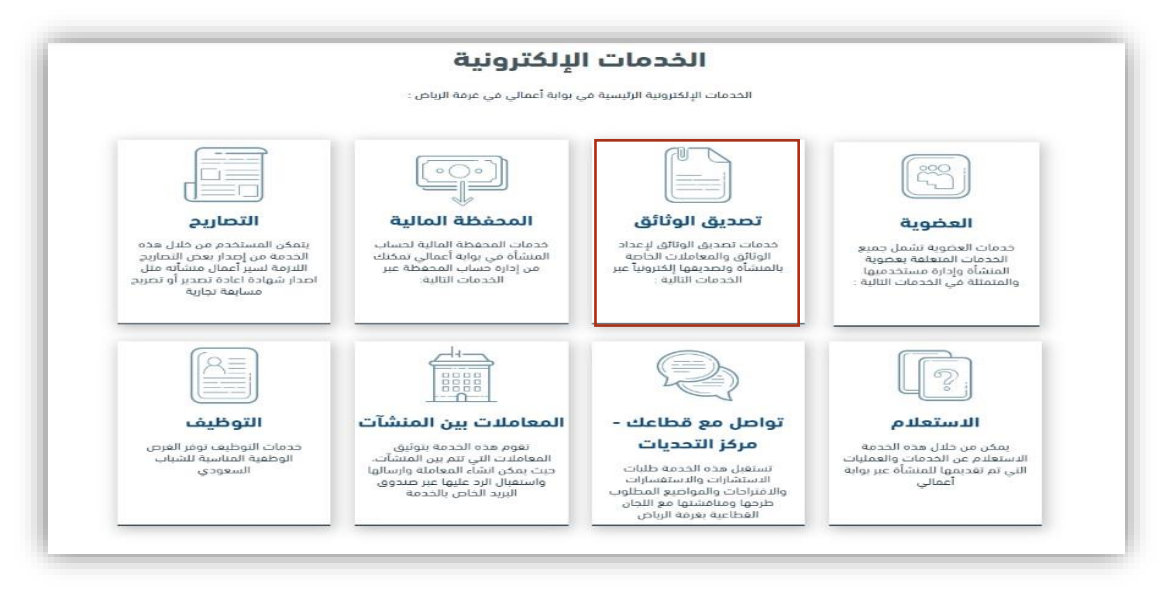

5. Choose the ready-made forms icon

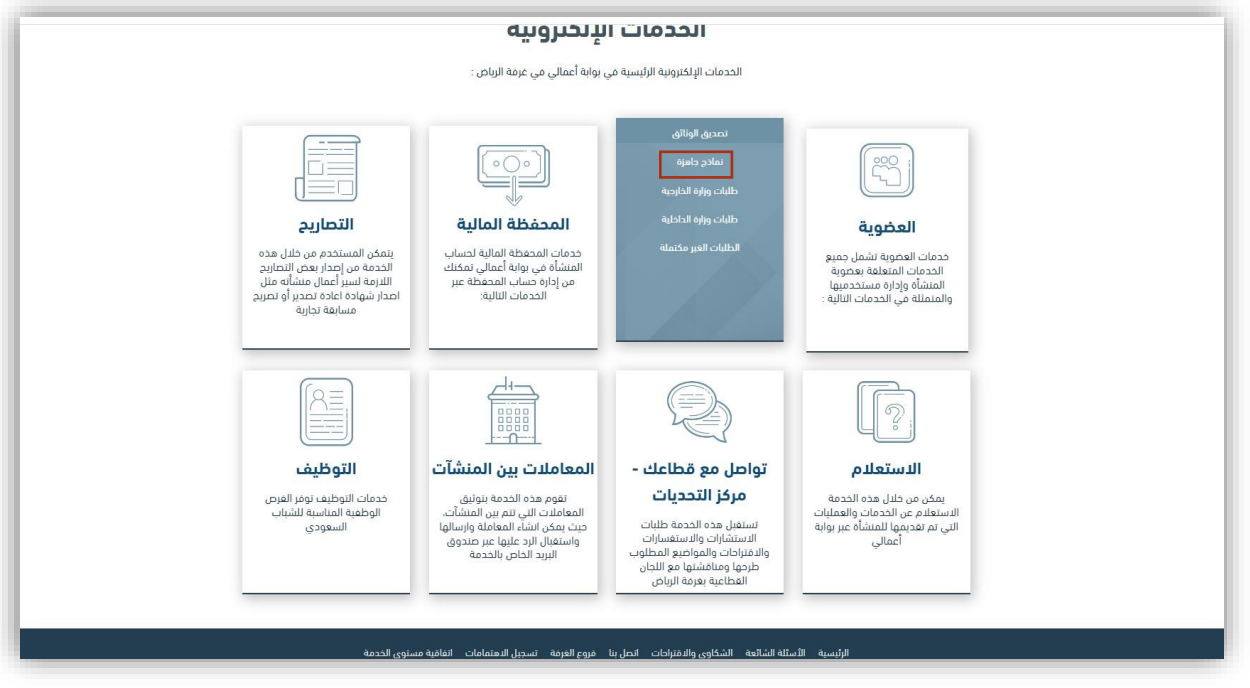

6. Click on the Open Letters icon that falls under the Other Templates menu.

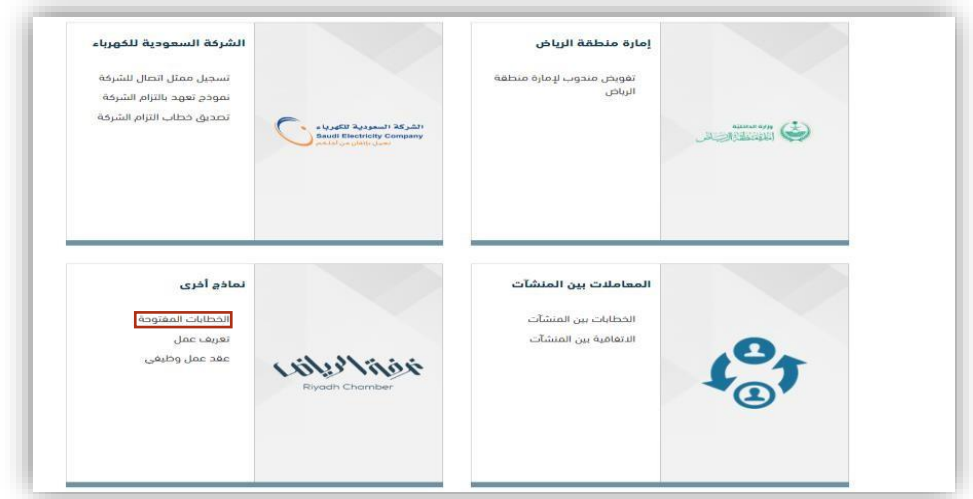

7. Add the name of the entity to which the delegation is to be addressed

(Comprehensive Financial Solutions Company)

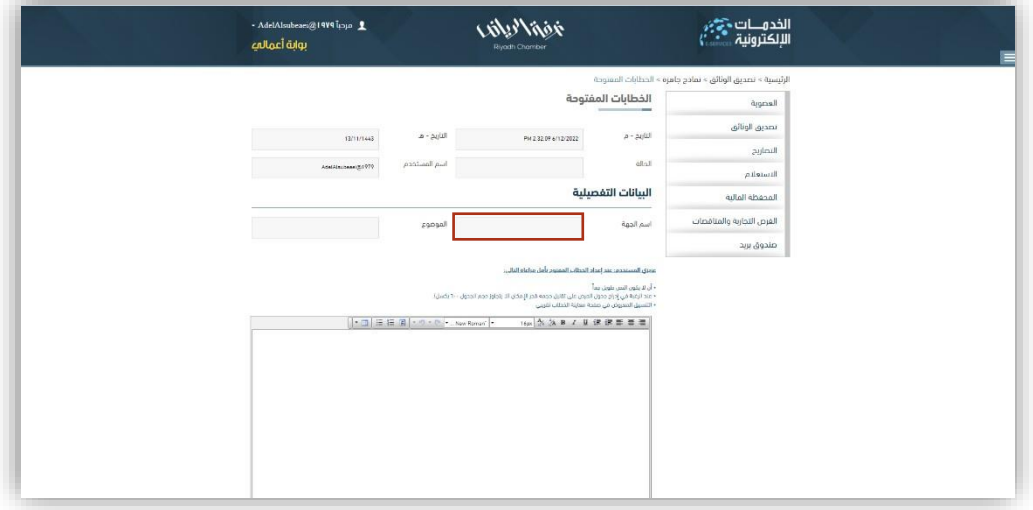

8. Type or paste the authorization text below:

صيغة خطاب التفويض المطلوبة :

السادة / شركة الحلول الشاملة المالية المحترمين السالم عليكم ورحمة الله وبركاته .

نفيدكم نحن/ ،............................... سجل تجاري رقم ،............... بأننا قد فوضنا ال ستاذ /

،.................................... ............... ) الجنسية(، هوية رقم ،.............. وذلك من أجل التوقيع على نموذج اتفاقية

فتح حساب خدمة "**مدفوعات إيفاء**"، وعلى جميع النماذج والمستندات المطلوبة من قبل مقدم الخدمة "**شركة** 

## الحلول الشاملة المالية ".

كما نفيدكم باعتماد البريد االلكتروني: .................................................... ، ورقم الجوال: ،.................... كوسيلة

رسمية ومعتمدة للتواصل مع شركتكم، لارسال واستقبال جميع الطلبات والمستندات والاشعارات والأرقام السرية

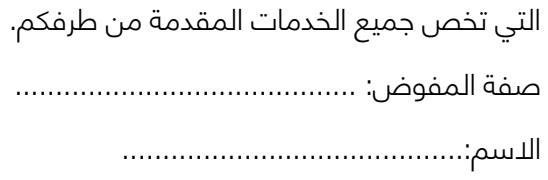

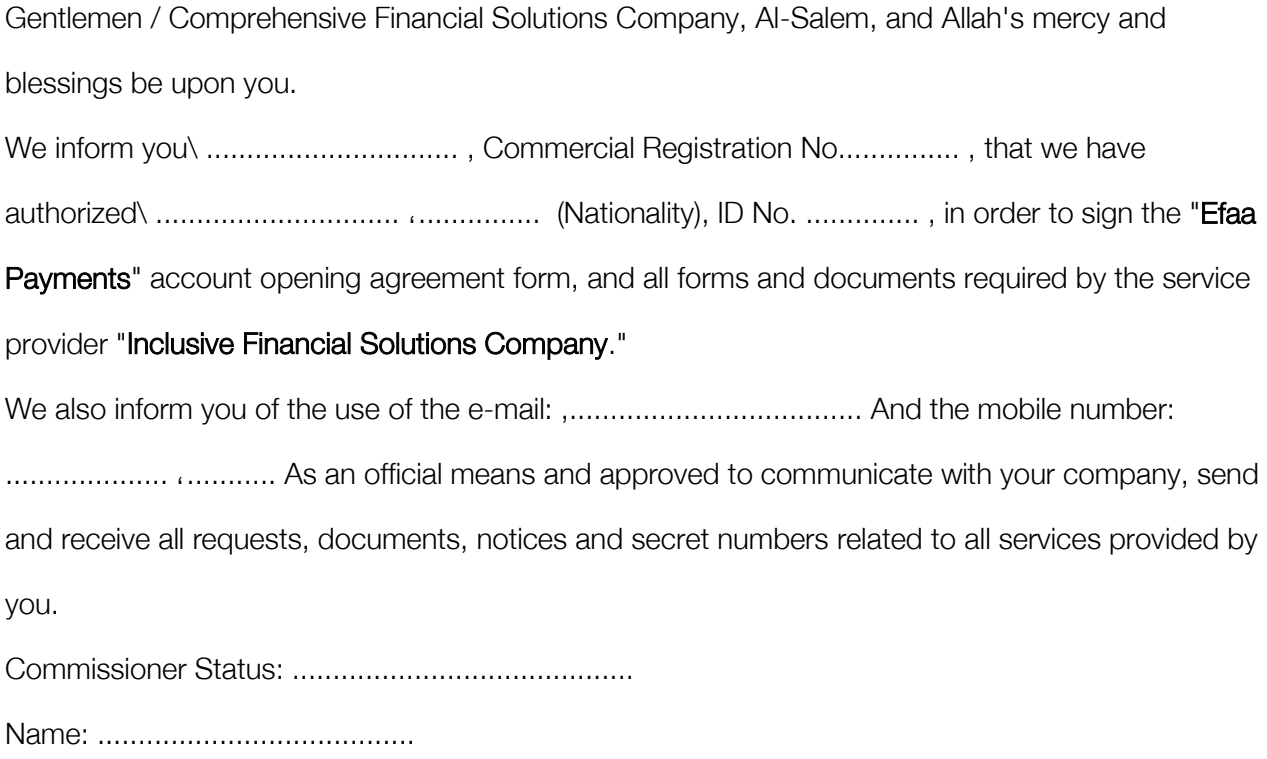

9. Add the authorization text in the box on the page as shown in the image below:

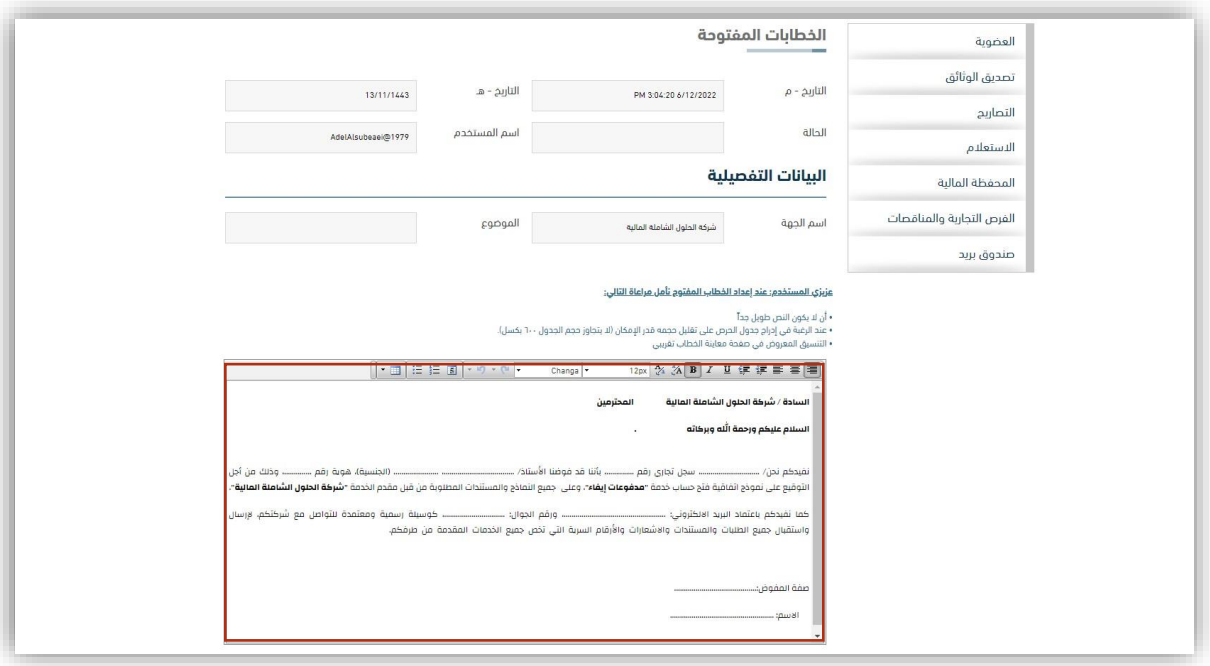

10. Choose the type of transaction "Transactions between establishments" and

choose the transaction entity "Transactions between establishments" and click On

the Next icon

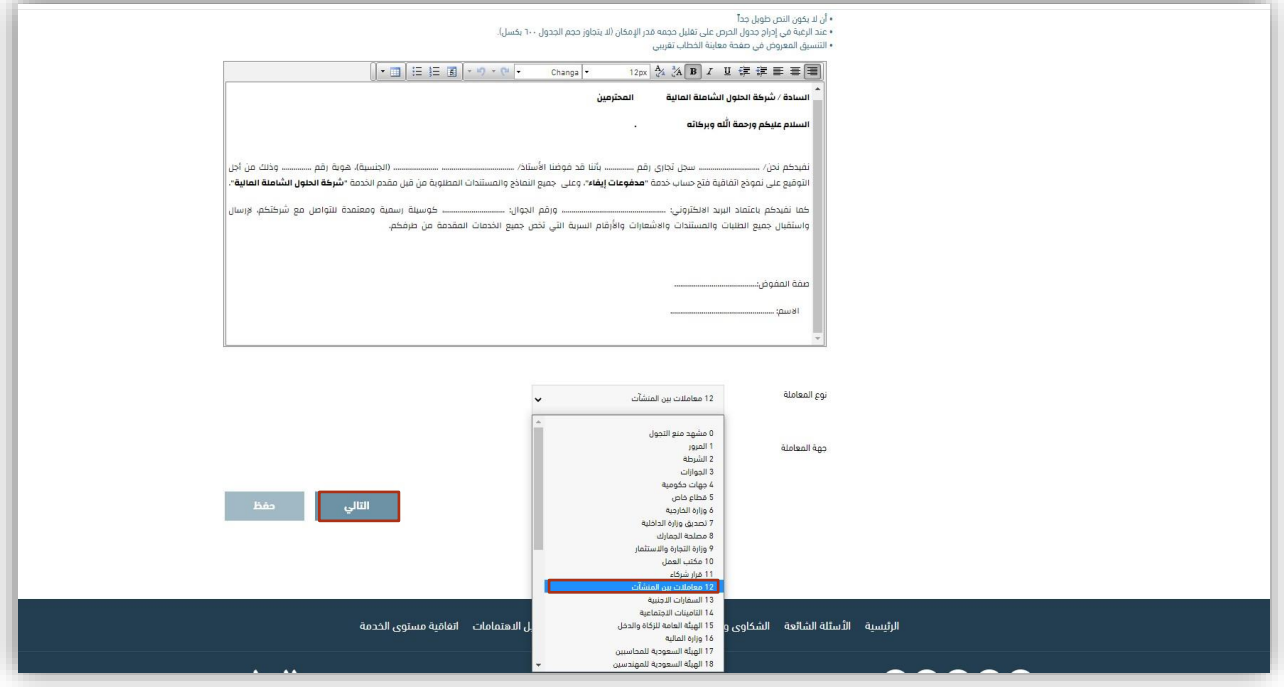

11. Review the authorization through the page that contains the authorization text in

the final form and then click on the icon of close

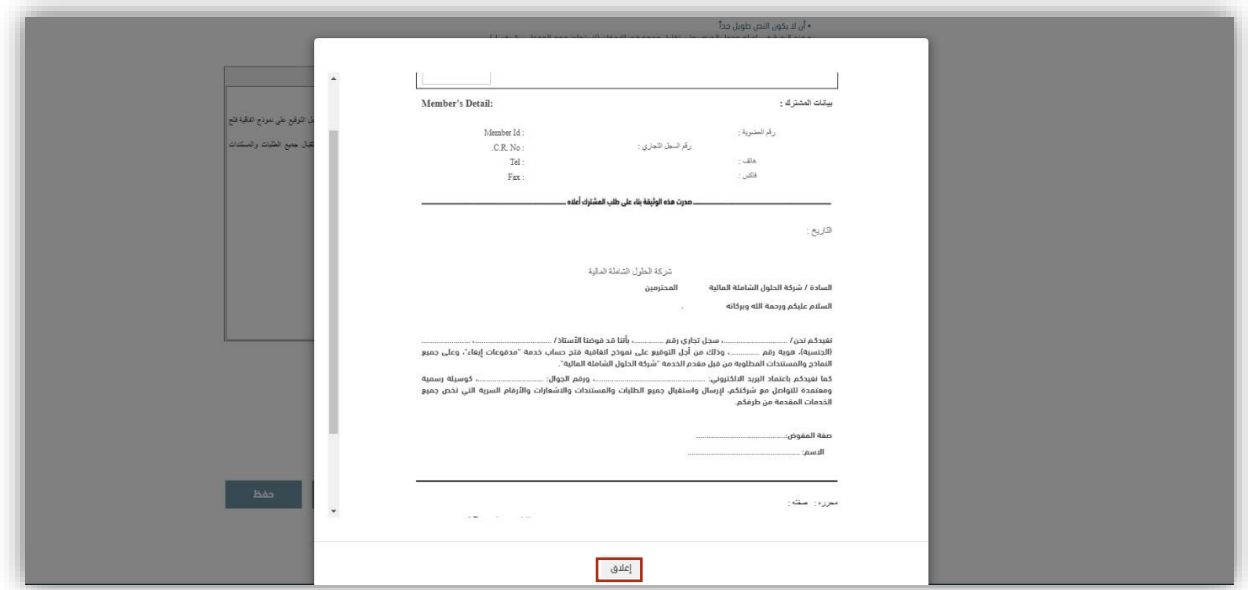

### 12. Click on the Save icon

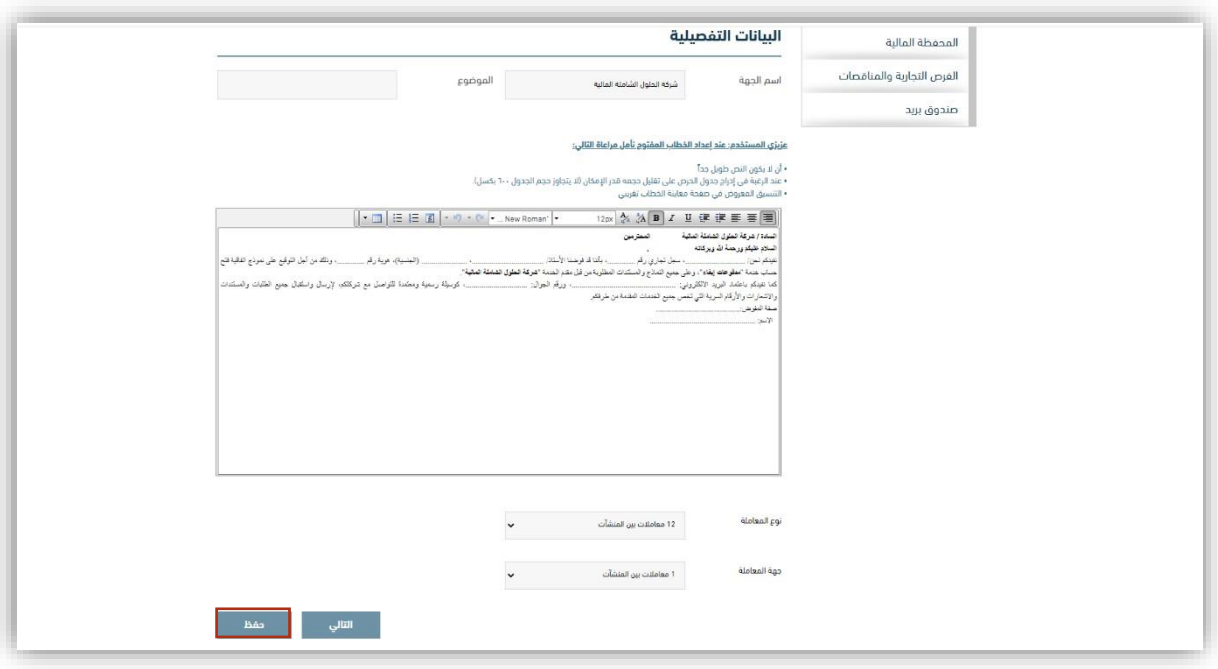

13. Click on the "I agree" box and then click on the Request Attestation icon and wait until the authorization is certified and you are informed of the completion of the attestation of the letter through SMS or view your account later on.

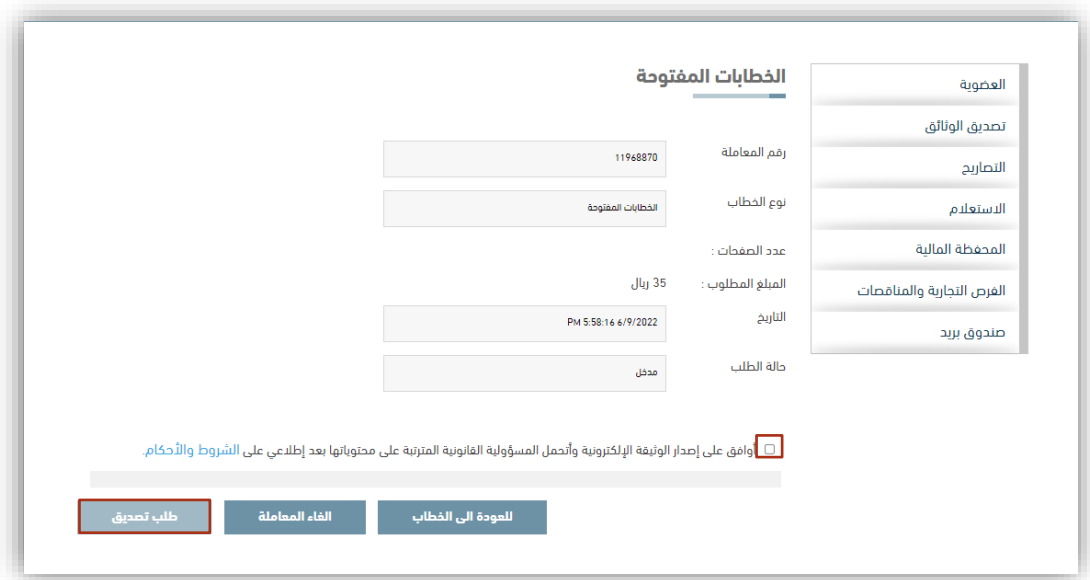

14. "Amaaly" service will send an SMS from the Chamber of Commerce website stating that the letter has been approved through the mobile number registered with the Chamber of Commerce, click on the query icon, then click on the electronic authentication icon

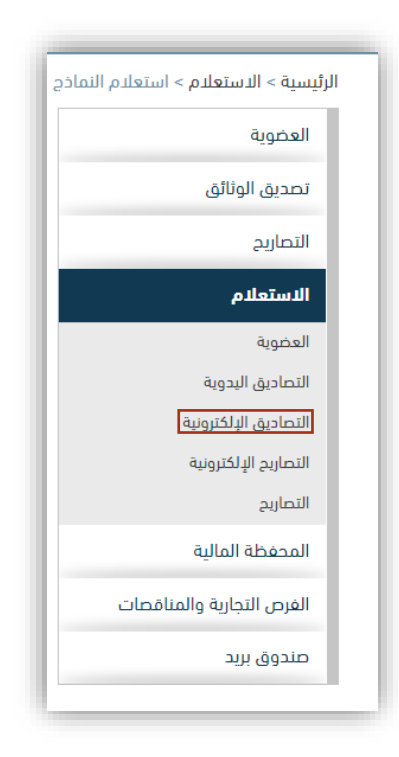

15. A list of certified letters will appear, choose the certified letter and click on the word view and the certified letter will appear.

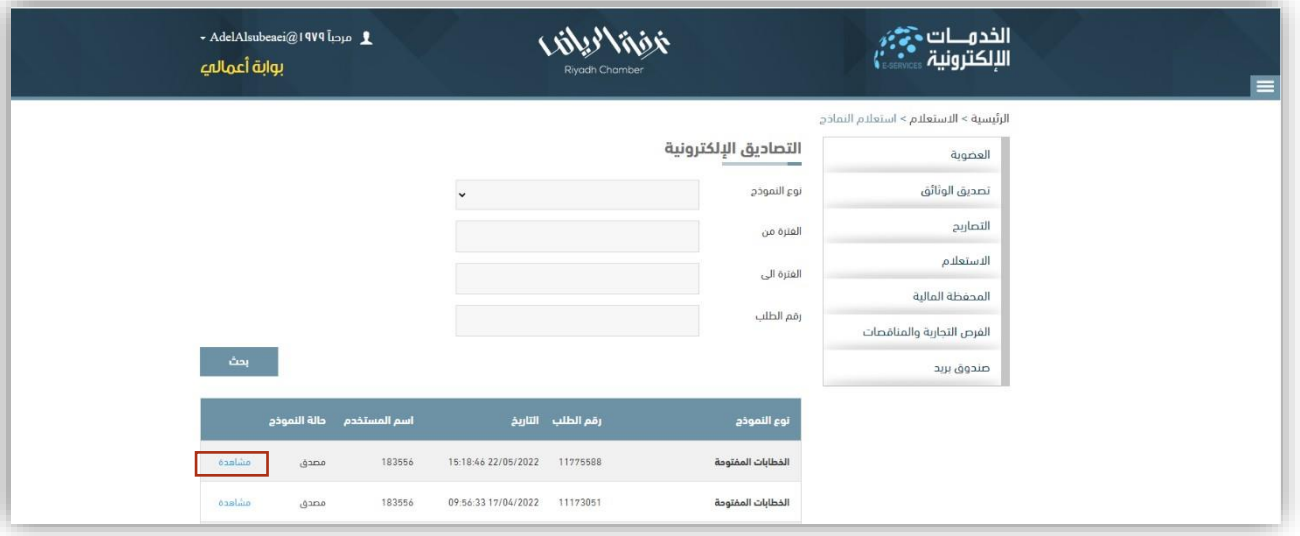

16. Click on the print certified letter icon as shown in the image below.

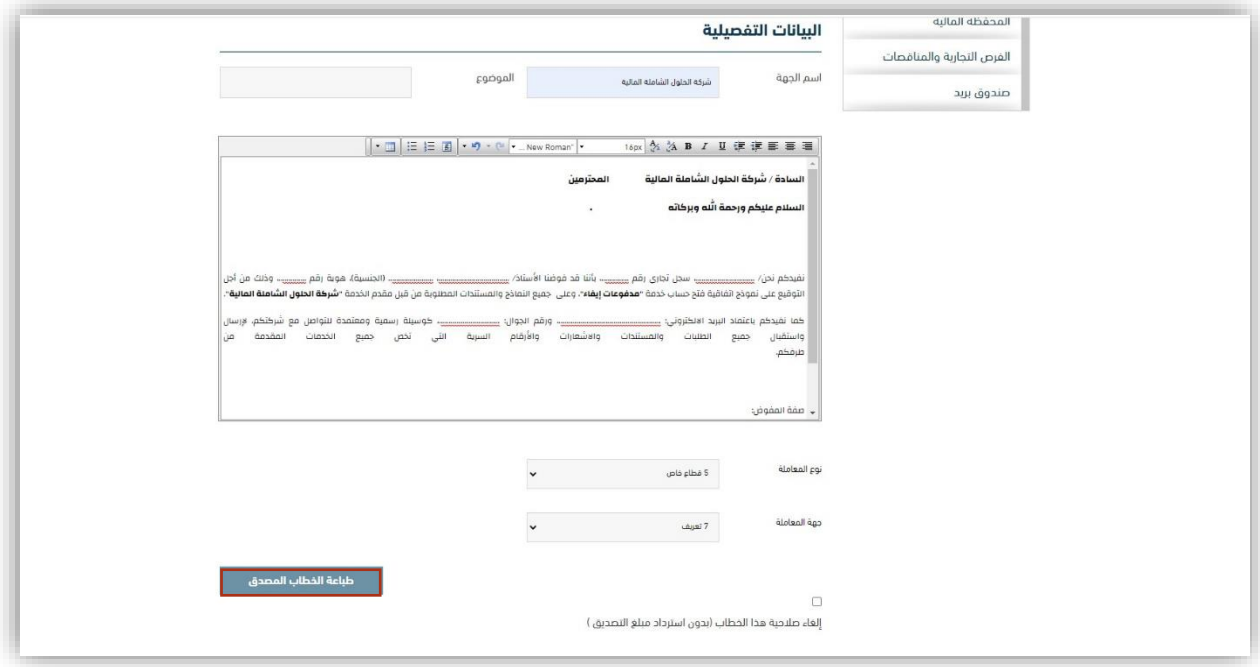